## **USA Wrestling (USAW) Membership Registration Directions**

1. Click on or copy and paste into your internet browser the following link:

[http://www.usawmembership.com](http://www.usawmembership.com/)

2. At the page pictured below, go to the "Click **here** to create an account if you don't already have one" link located directly below the blue Sign In window.

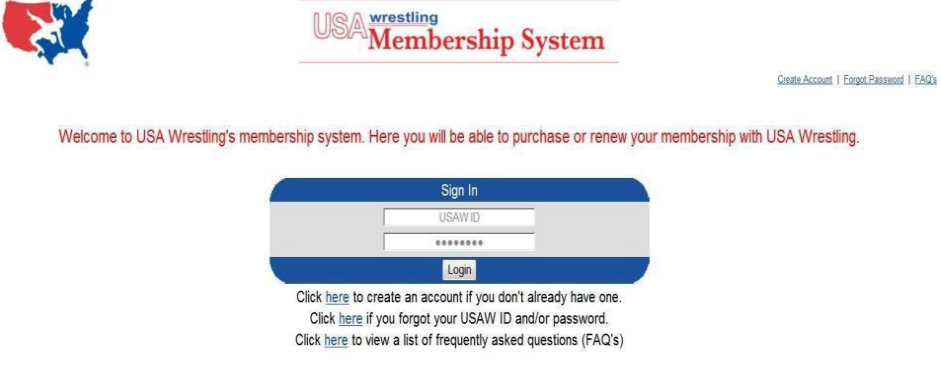

3. The below "Create USA Wrestling Account" window pictured below should open. Fill out all pertinent information, i.e., name, gender, birthday, styles of wrestling, etc….Once all blocks are properly filled in, click on the "Create Account" button, located on the bottom of the page.

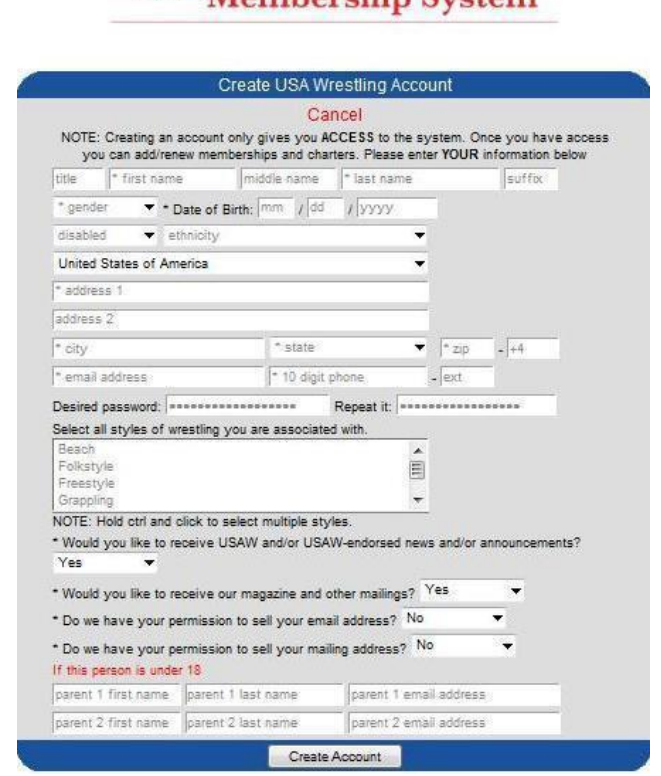

4. After clicking on the "Create Account" button as directed in the previous step, the following window pictured below should open indicating that "Your account has been successfully created" and your USAW ID number should be indicated. Maintain your USAW ID number for future reference.

> Your USAW ID is 77435201 Click here to continue

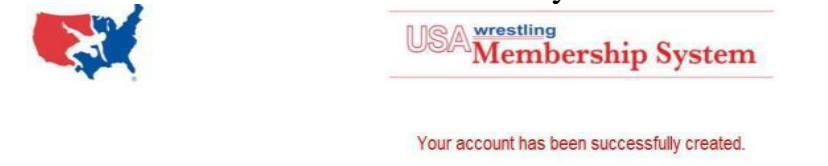

5. Click on the **here** button in the above picture to continue. After the page pictured below opens, click on the Athlete picture, **DO NOT** click on the Coach, Official, Club-Event or Team Member pictures on this page.

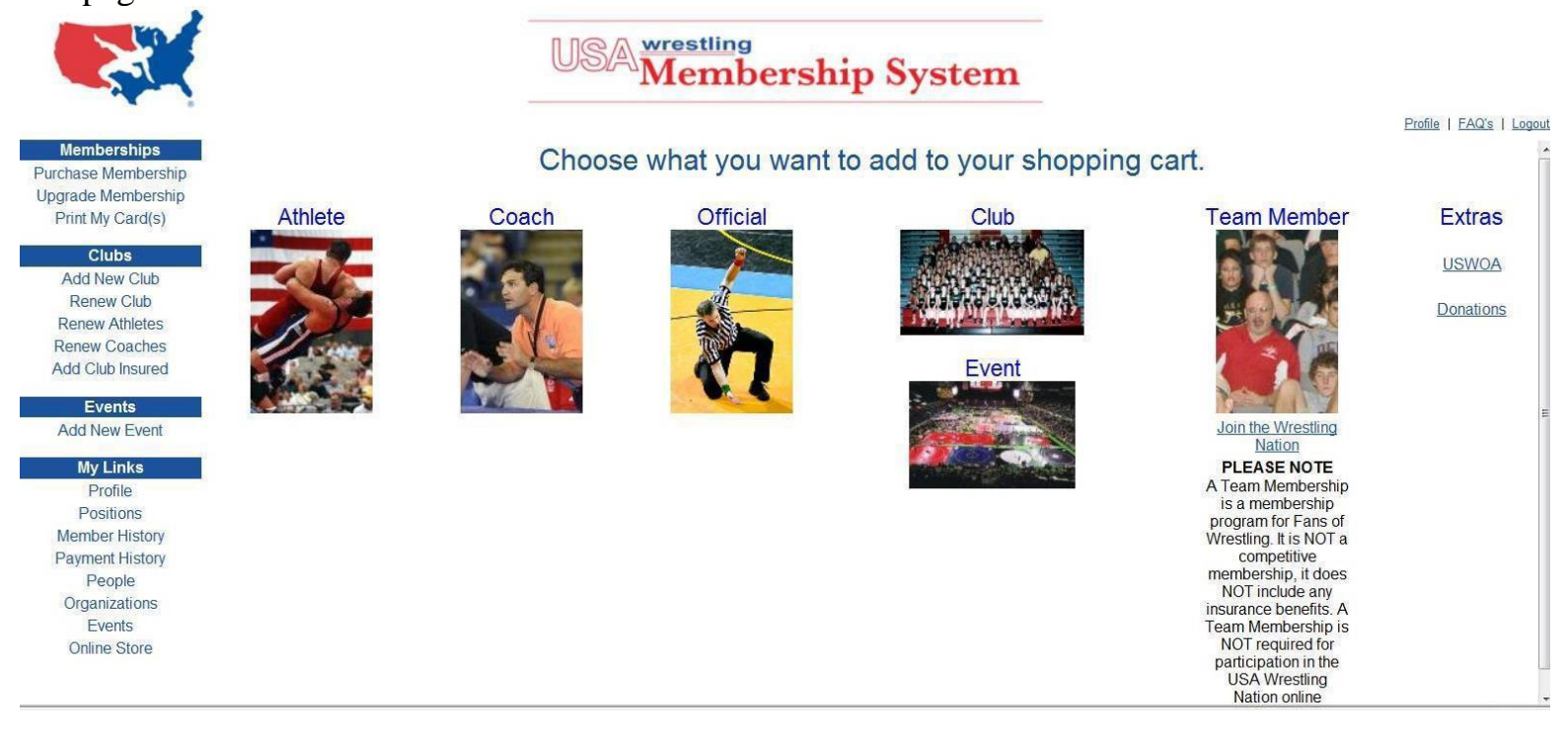

6. After clicking on the Athlete picture a small window titled "Athlete Membership Options" will open up in the middle of the current page as pictured below. Inside this small window you will see your name listed. If you are a new member you will need to click on "Add your name as a new member". If you are renewing your USAW card, then you would click on the second line entry titled "renew

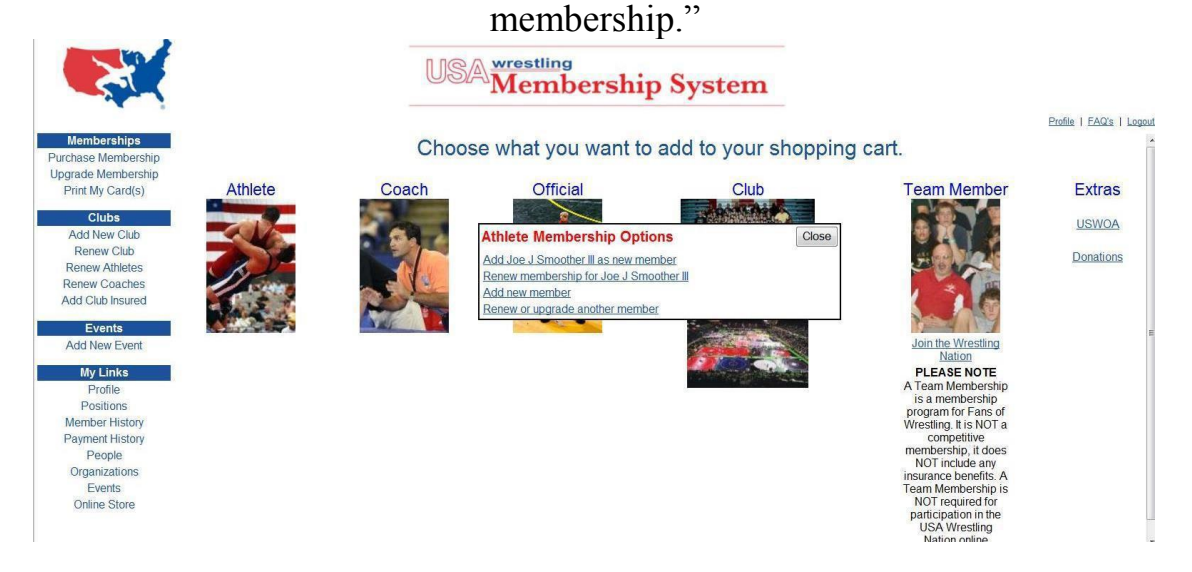

7. After clicking on the "Add your name as a new member" link as directed in the previous step, the "Athlete Profile" page should open as pictured below. In this window you will be required to fill in all required information such as your current grade in school, your approximate weight and other miscellaneous items. Once all those items are completed, you will then need to click on the continue button at the bottom of the page. $\overline{\mathbb{R}} \otimes \mathbb{R}$  wrestling

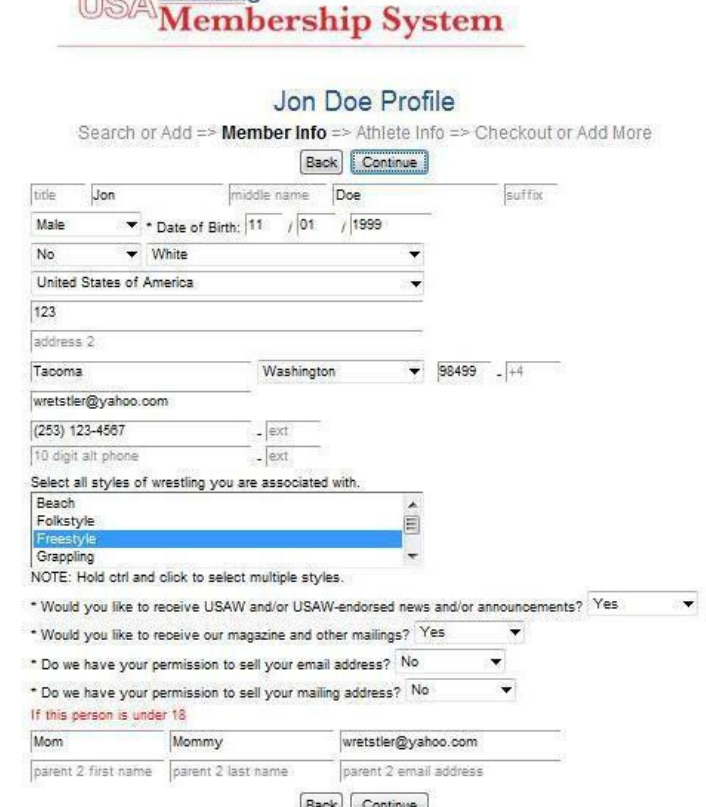

8. The next window to open should be the "Additional Athlete Data" page. This is the page you will align your USAW Card under the Warriors Wrestling Club (WWC). To find our club name, click on the "Get" button located to the right of the "Get Club" button and the "Club Search" window should open as pictured in the second picture below. In the "Club Name" block, type Warriors Wrestling Club (WWC), then either type "Washington" or use the drop down window to enter "Washington" in the "State" block, then hit search.

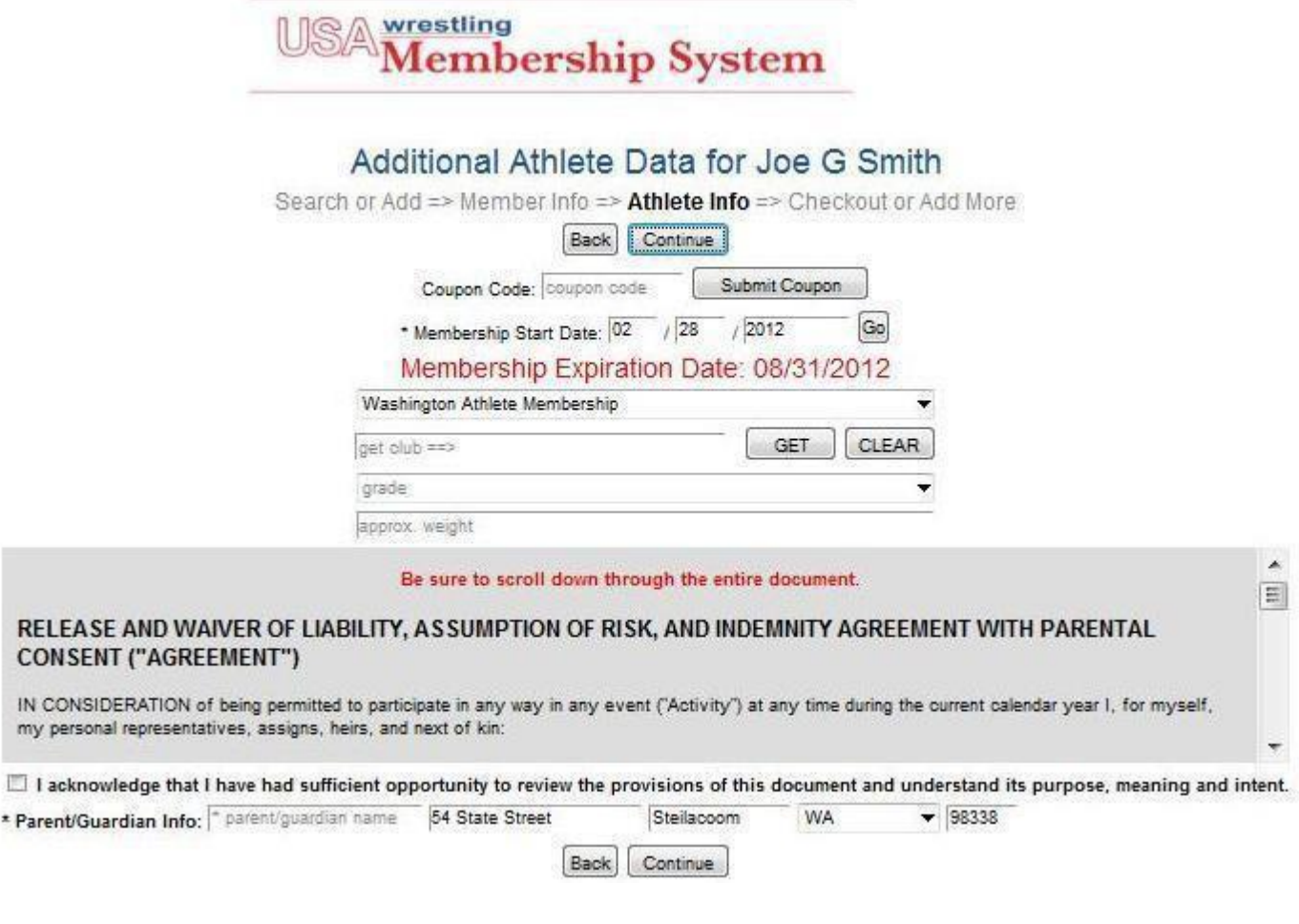

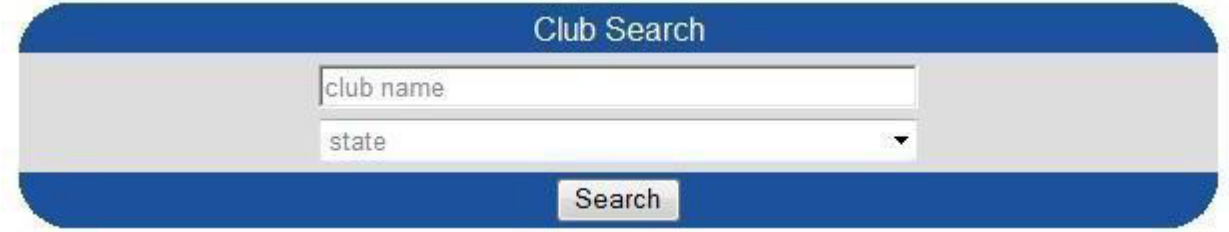

9. After hitting the search button, the below page should open with our club name listed; click on our club name link and it will fill in your club information on your "Athlete Additional Data" page.

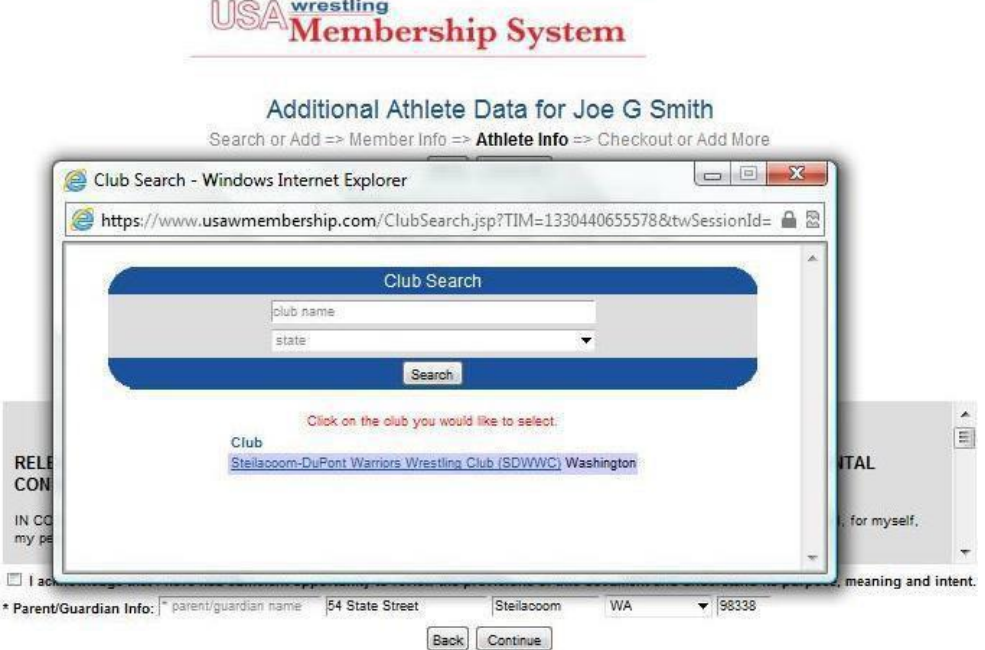

10. At this time go ahead and fill in your current school grade and approximate weight, then a Parent or Guardian will have to read "Release and Waiver of Liability, Assumption of Risk and Indemnity Agreement with Parental Consent (Agreement).After completing that step, then they will need to check the block, acknowledging that they have read and understand the provisions of the agreement and then enter their personal information.

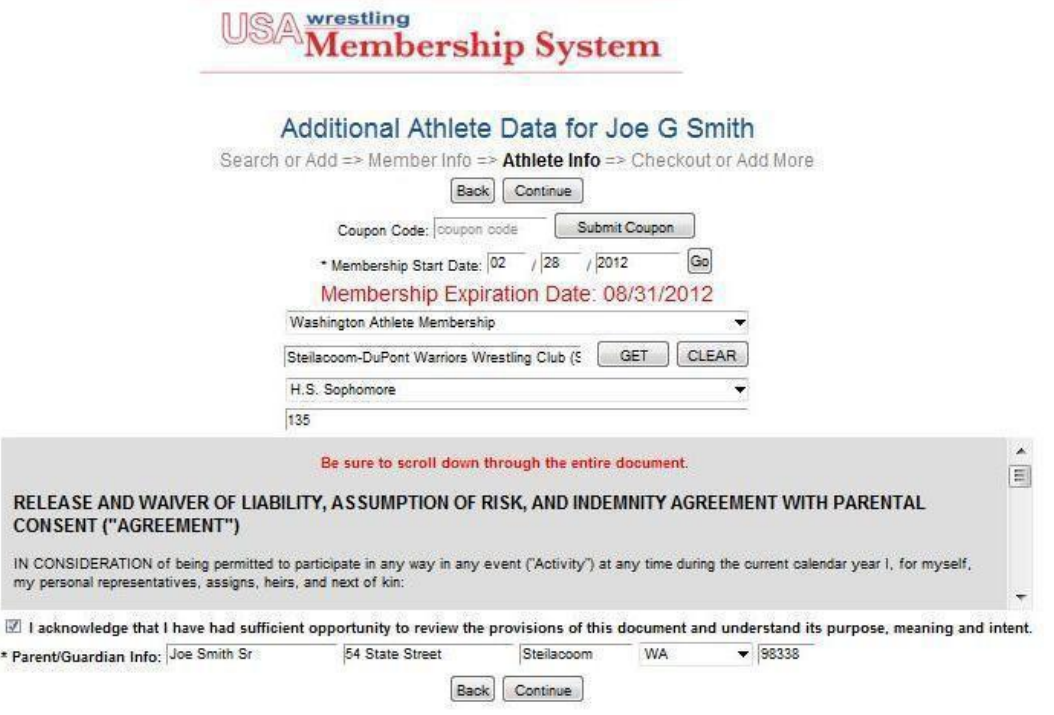

11. Once that is all completed, hit the continue button at the bottom of the page and the page shown below should open up. This is the shopping cart page which tells you the cost of the USAW Card you are purchasing and there is also an option to donate money to the "Living the Dream-Medal Fund." Click on the "Pay with Credit Card" button to complete your registration and transaction. Once your purchase has been confirmed then you will be able to download and print your USAW Card. Remember, your USAW Card will expire on August 31st, 2017 and you must provide the Club a copy of your card along with any required club specific documents at registration before you will be allowed to practice.

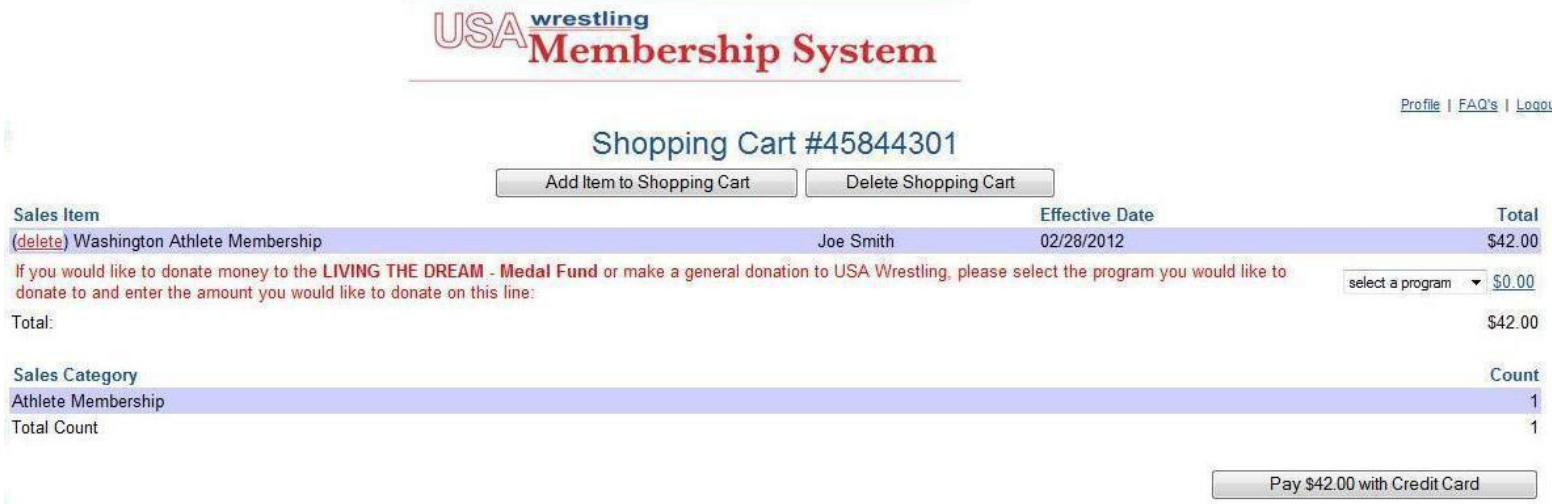